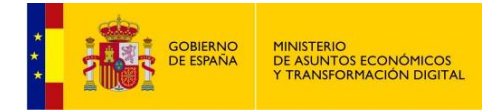

## **REGISTRO ELECTRÓNICO DE APODERAMIENTOS**

# **(REA)**

## **Manual de Usuario de la Aplicación – Funcionario**

**Perfil Consulta (REA)**

**Versión 4**

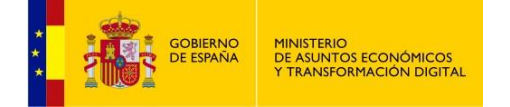

# Índice de Contenidos

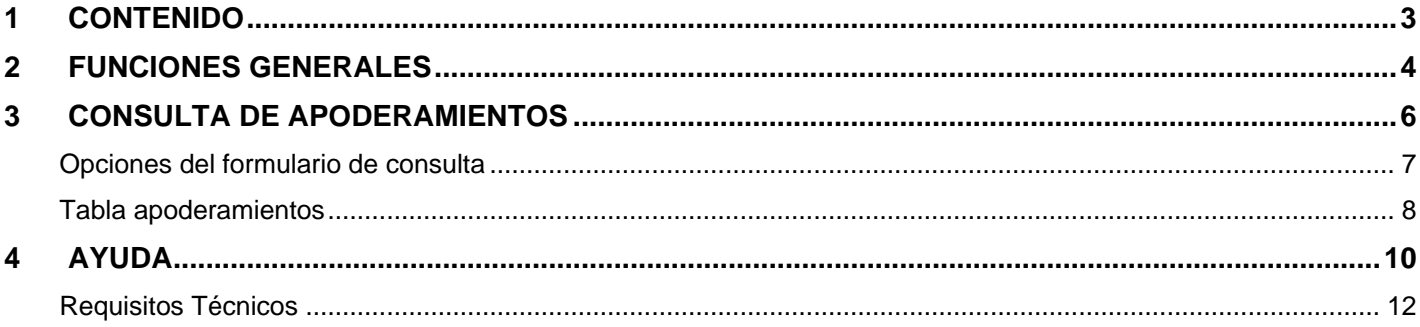

<span id="page-2-0"></span>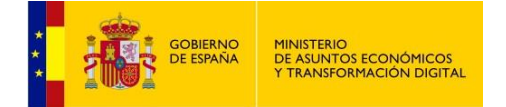

## **1 CONTENIDO**

Este manual de usuario persigue describir detalladamente todas y cada una de las funcionalidades que conforman la aplicación que gestiona el registro electrónico de apoderamientos (REA-AGE) que estarán accesibles para el perfil de Consulta.

<span id="page-3-0"></span>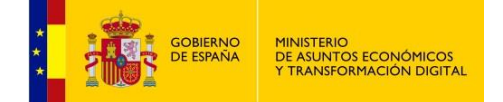

## **2 FUNCIONES GENERALES**

Esta es la pantalla de inicio de la aplicación:

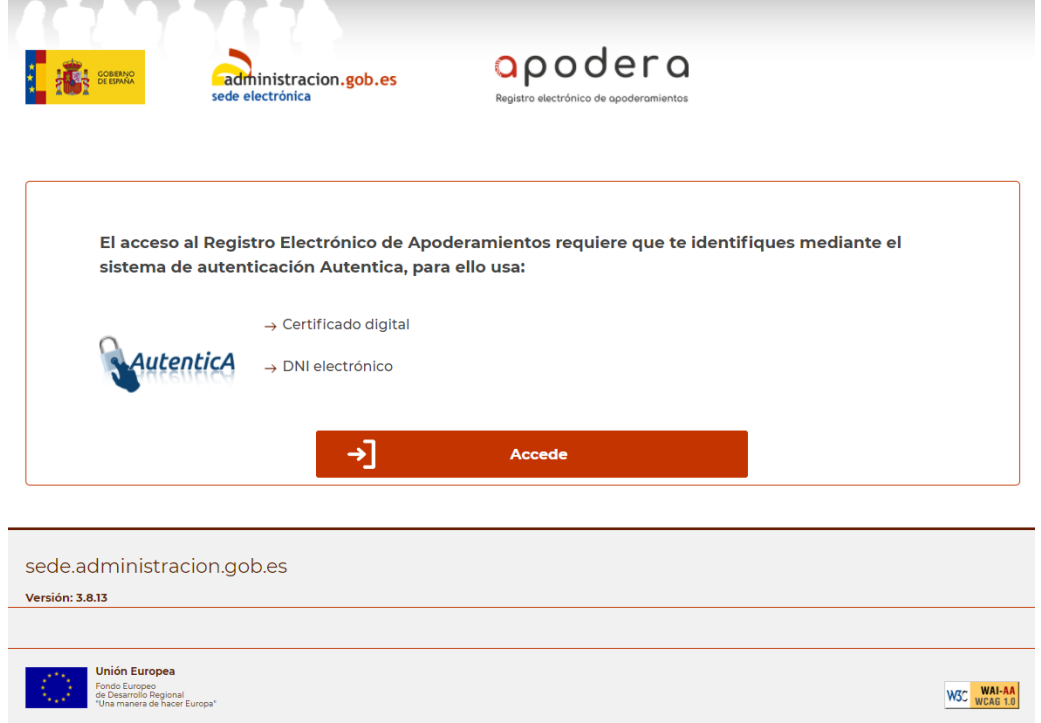

Tras pulsar el botón **Accede** aparecerá una ventana que nos permitirá seleccionar el certificado con el que identificarnos ante la aplicación, tras lo cual nos aparecerá la siguiente pantalla:

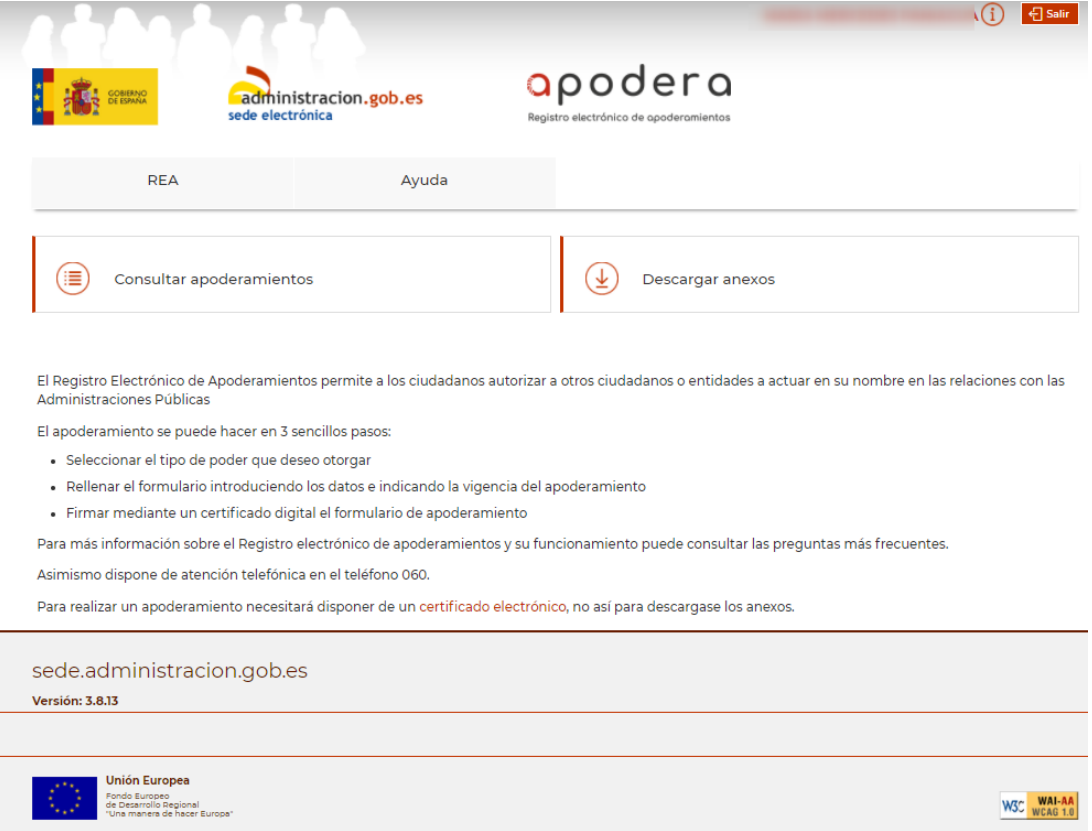

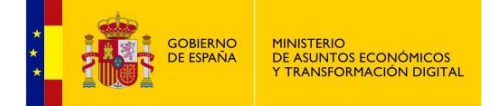

En todas las páginas de la aplicación podemos diferenciar cuatro partes fundamentales:

 **Menú General**: se encuentra en la parte superior derecha de la página. Aquí podremos ver en calidad de qué estamos accediendo y salir de la aplicación. Además, si acercamos el ratón al icono de información podremos ver el rol o los roles que tenemos asignados en ese momento.

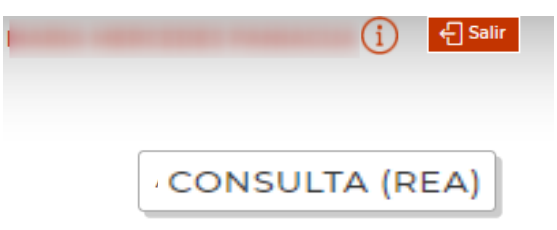

El perfil CONSULTA (REA) ha de tener asignado un ámbito DIR3 desde Autentica, la aplicación encargada de gestionar los perfiles REA.

- **Menú de Funcionalidades**: se encuentra debajo de la cabecera y se compone de dos botones que nos permitirán navegar por la aplicación de una manera intuitiva.
- **Zona de Trabajo**: situada en la zona central, nos va a servir para consultar apoderamientos, organismos, etc., será la zona en la que se produzca la navegación.
- **Pie**: situado al final de las páginas nos muestra el pie con las imágenes y enlaces útiles.

<span id="page-5-0"></span>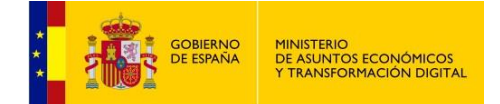

## **3 CONSULTA DE APODERAMIENTOS**

Podremos consultar todos los apoderamientos que pertenezcan al ámbito DIR3 que se asignó al perfil Consulta con el que nos hemos identificado en la aplicación seleccionando **Consultar apoderamientos**:

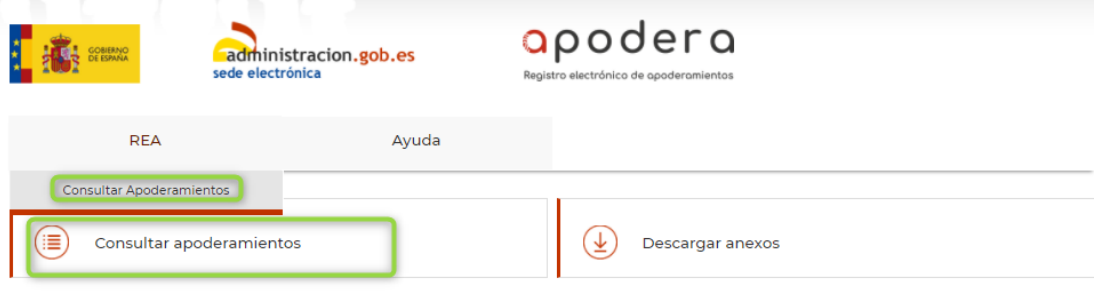

El Registro Electrónico de Apoderamientos permite a los ciudadanos autorizar a otros ciudadanos o entidades a actuar en su nombre en las relaciones con las Administraciones Públicas

El apoderamiento se puede hacer en 3 sencillos pasos:

- · Seleccionar el tipo de poder que deseo otorgar
- · Rellenar el formulario introduciendo los datos e indicando la vigencia del apoderamiento
- · Firmar mediante un certificado digital el formulario de apoderamiento

Para más información sobre el Registro electrónico de apoderamientos y su funcionamiento puede consultar las preguntas más frecuentes.

Asimismo dispone de atención telefónica en el teléfono 060.

Para realizar un apoderamiento necesitará disponer de un certificado electrónico, no así para descargase los anexos.

Desde la pantalla de búsqueda podrán establecerse filtros para la selección de apoderamientos que aparecerán en una listado.

Solo se mostrarán los apoderamientos relacionados con el DIR3 del perfil que se identificó en la aplicación.

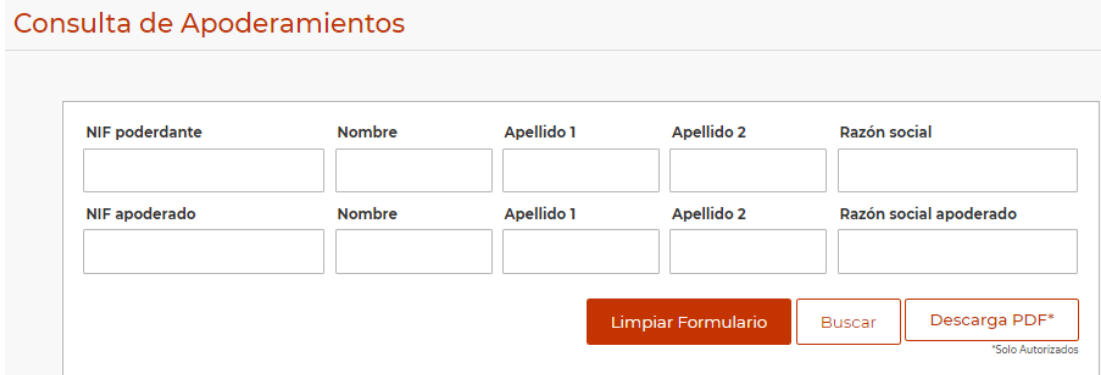

<span id="page-6-0"></span>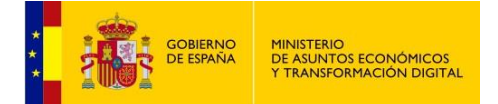

#### **Opciones del formulario de consulta**

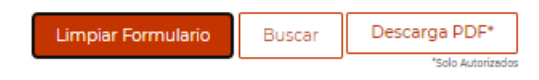

#### **Buscar**

Una vez insertados los datos para la búsqueda, este botón nos mostrará los apoderamientos que cumplen las condiciones en forma de tabla.

Si no existen apoderamientos que cumplan las condiciones de la búsqueda, se nos mostrará un mensaje en la tabla, así:

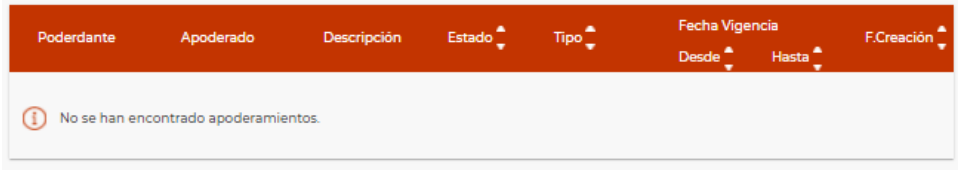

#### **Limpiar Formulario**

El botón **Limpiar Formulario** servirá para borrar los datos del formulario de búsqueda.

#### **Descarga PDF\***

Al pulsar este botón se descargará un fichero pdf con los **autorizados** que forman parte de la lista de apoderamientos.

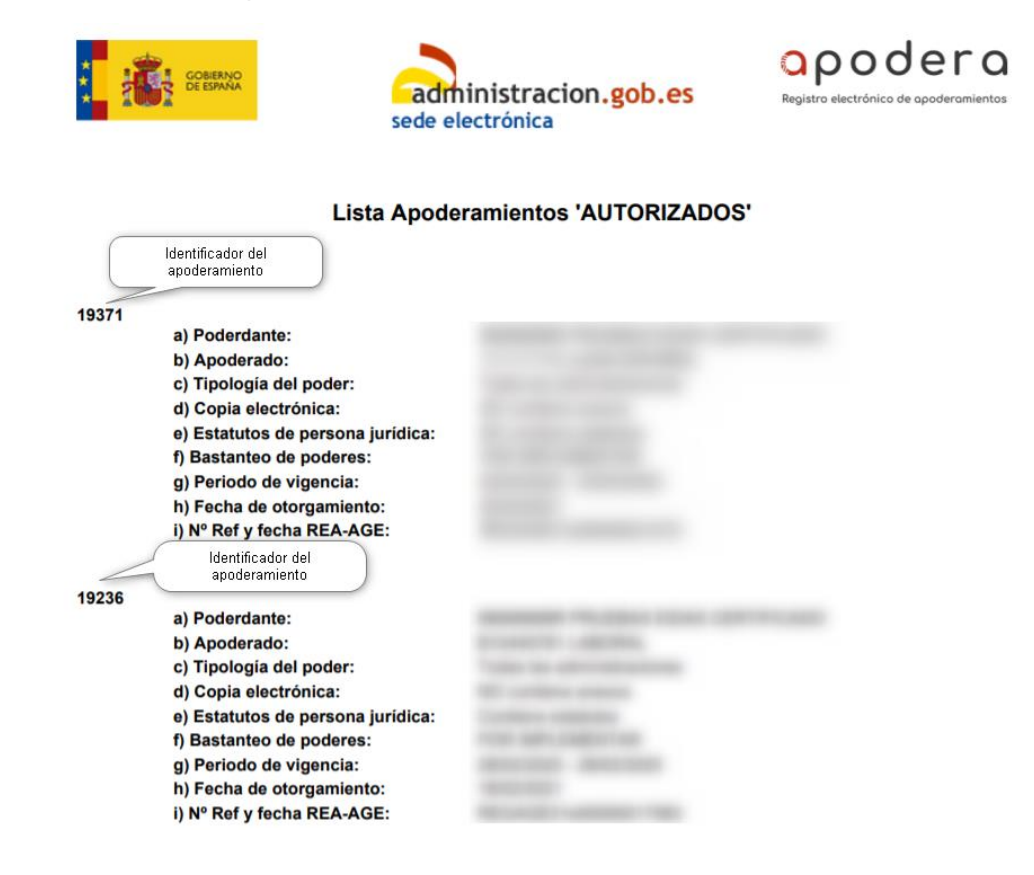

<span id="page-7-0"></span>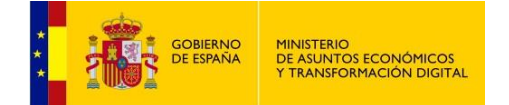

#### **Tabla apoderamientos**

Muestra los apoderamientos que cumplan las condiciones establecidas del formulario de búsqueda, tales como los datos del poderdante, apoderado, descripción del ámbito, estado, tipo de poder, período de vigencia y fecha de creación de alta del apoderamiento.

Si no se ha realizado ninguna búsqueda, por defecto se muestran todos los apoderamientos relacionados con el perfil con el que nos hemos identificado en la aplicación.

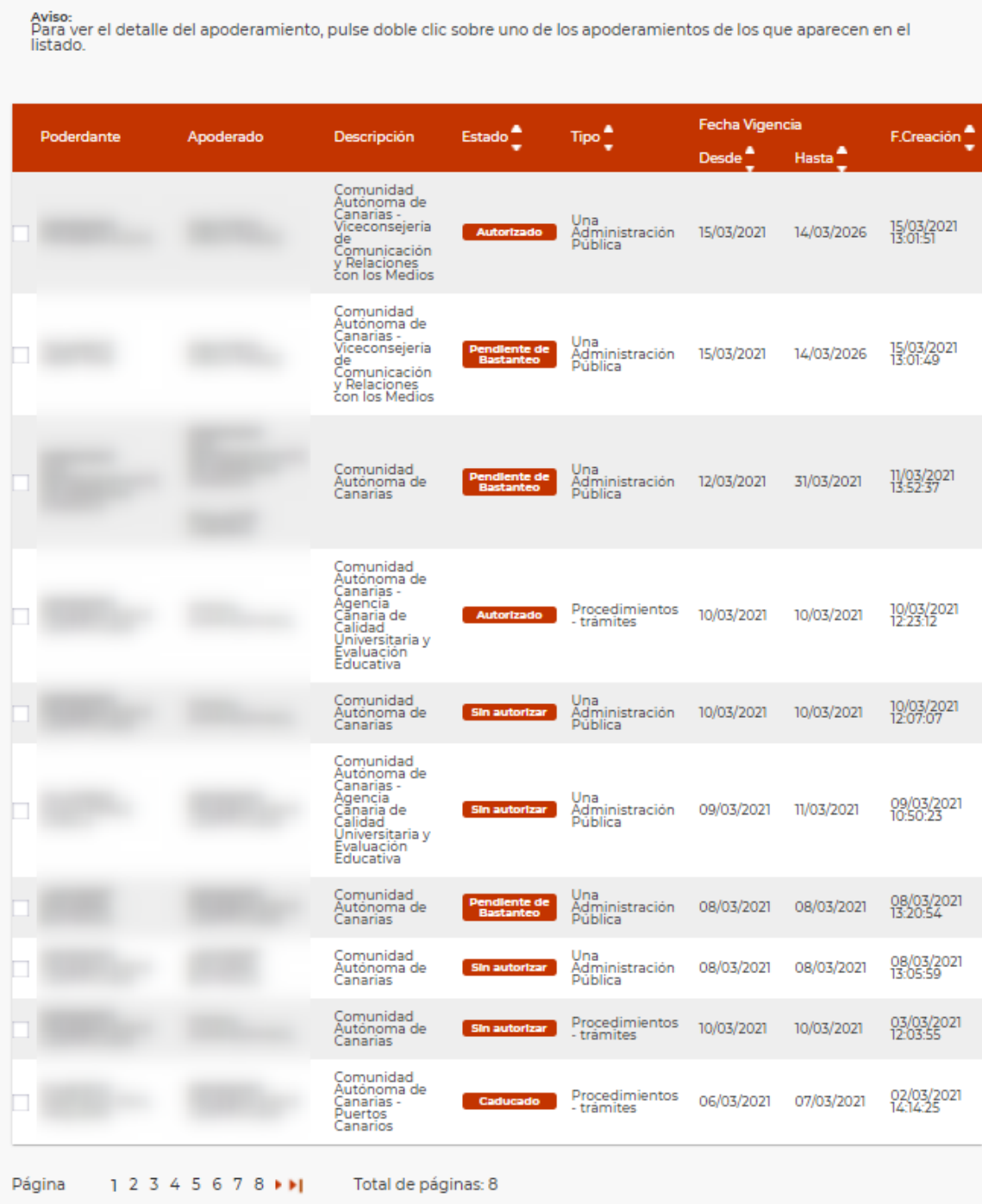

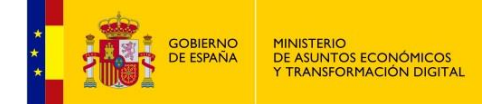

La tabla está paginada y se muestran los más recientes primero, 10 apoderamientos por página. La navegación se realiza usando los triángulos o pulsando en el número de página directamente.

Para ver los datos detallados de un apoderamiento hay que hacer doble click sobre él. Aparecerá una página en la que se permite, además, descargar la documentación asociada al apoderamiento.

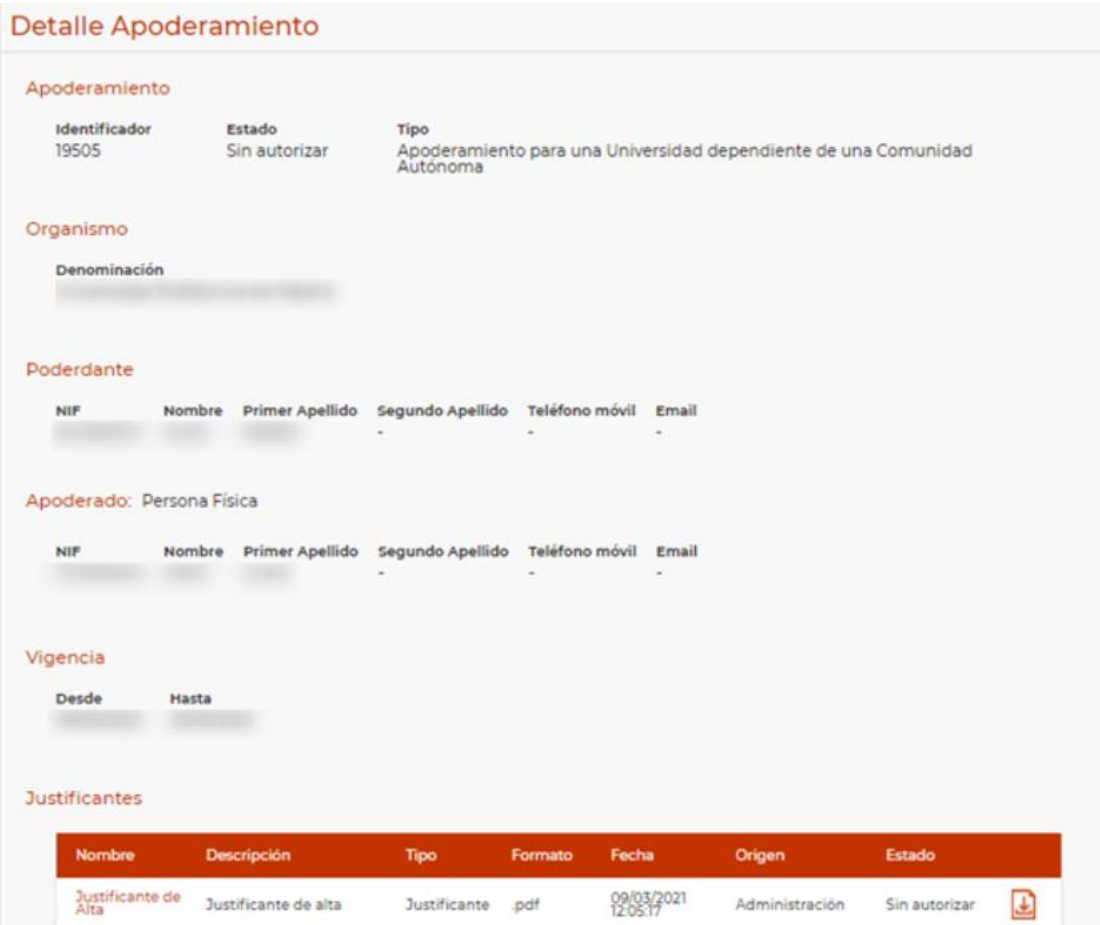

<span id="page-9-0"></span>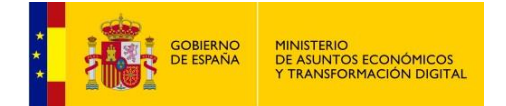

### **4 AYUDA**

Seleccionando en el menú de funcionalidades la pestaña **Ayuda** se visualiza una pantalla con Información de Interés:

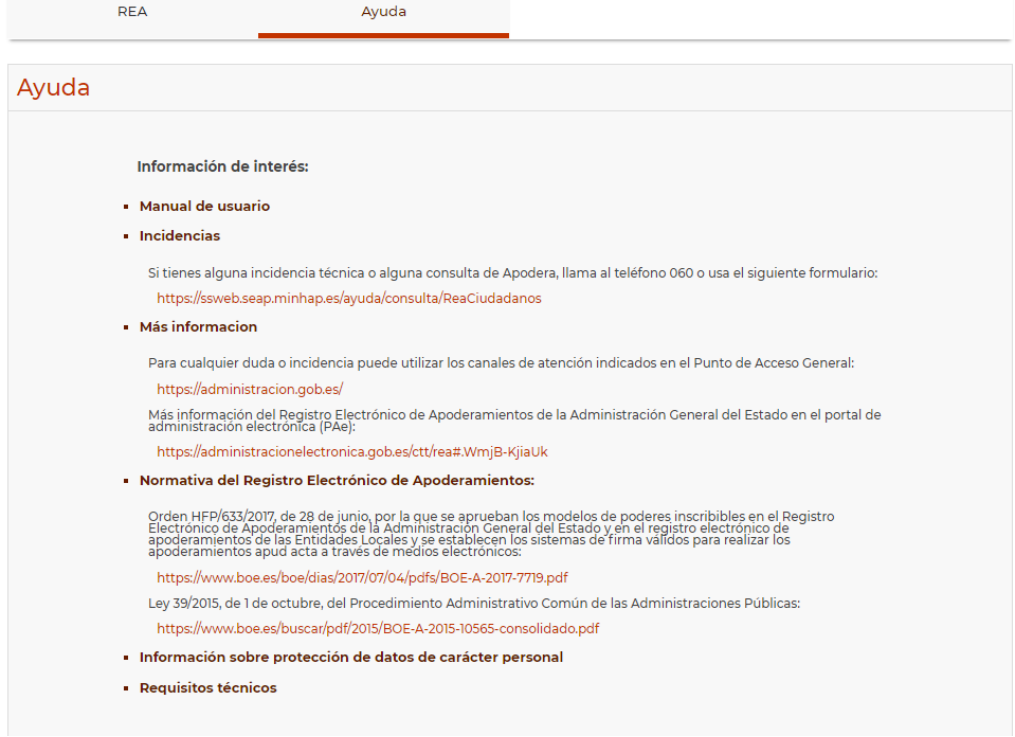

**Manual de usuario**: descargable en pdf.

**Incidencias**: cómo proceder ante una incidencia técnica o consulta de Apodera.

**Más información**: más canales de información y el acceso al Portal de Administración Electrónica (PAe).

**Normativa del Registro Electrónico de Apoderamientos**: enlaces a la normativa para el REA.

**Información sobre protección de datos de carácter personal**:

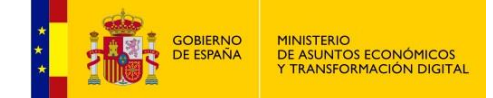

### Información sobre protección de datos de carácter personal

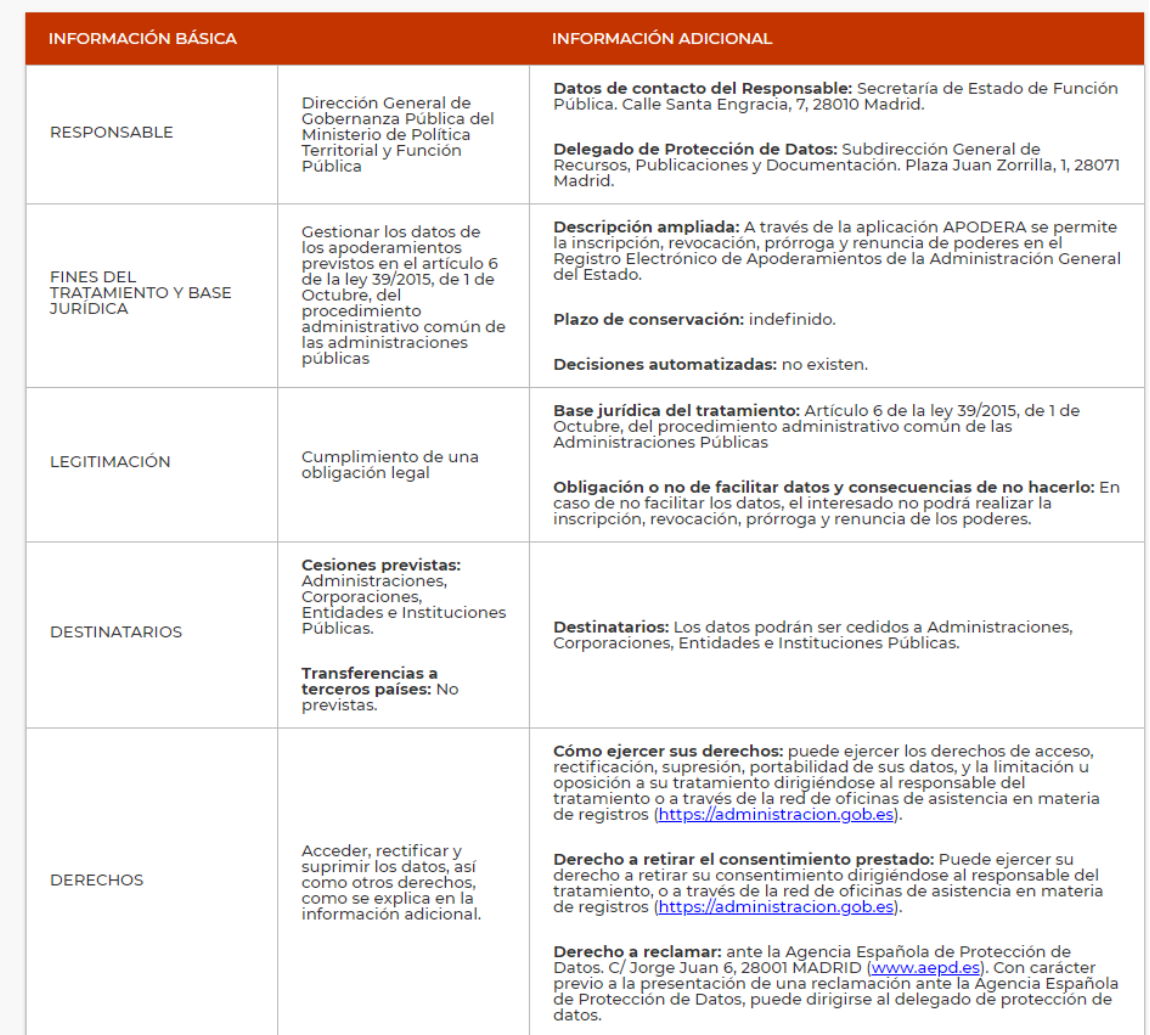

<span id="page-11-0"></span>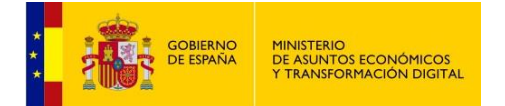

#### **Requisitos Técnicos**

El uso de Autofirma como herramienta de firma integrada dentro del proceso de firma de trámites web tiene los siguientes requerimientos en cuanto a entorno operativo:

- Sistema Operativo:
	- Microsoft Windows
		- o Soportado directamente en 7, 8, 8.1 y 10
		- $\circ$  32 o 64 bits.
	- Linux
		- o Ubuntu, Guadalinex.
	- Apple Mac OS X
		- o Soportado directamente en Yosemite, El Capitán o Sierra.
- Navegadores Web
	- Microsoft Windows
		- o Google Chrome 46 o superior.
		- o Mozilla Firefox 41.0.1 o superior.
		- o Microsoft Internet Explorer 8 o superior.
		- o Microsoft Edge v20.
	- Linux
		- o Mozilla Firefox 41.01 o superior
	- Apple Mac OS X
		- o Apple Safari 9.0 o superior.
		- o Google Chrome 46 o superior.
		- o Mozilla Firefox 41.01 o superior.

En la siguiente URL podrá consultar también los requisitos técnicos además de comprobar si su sistema es compatible con el portal de apoderamientos:

<https://sede.administracion.gob.es/apodera/requisitos.htm>

Al acceder a la URL indicada, se le indicará el estado de su sistema en cuanto a compatibilidad con Apodera en una pantalla como esta:

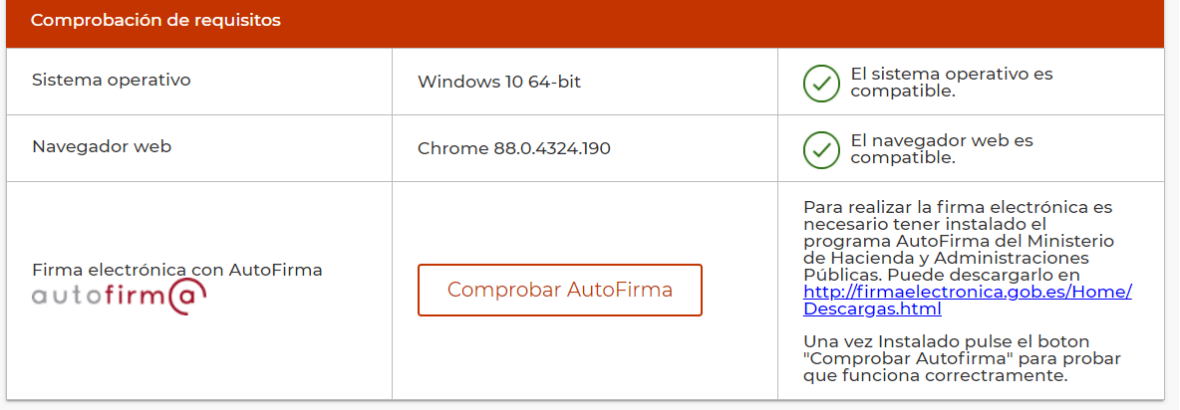

Podrá **Comprobar Autofirma**, y para esto necesitará tener descargada la aplicación de Autofirma. Puede obtenerla en siguiente dirección:

<https://firmaelectronica.gob.es/Home/Descargas.html>